[Home](http://wiki.bicomsystems.com/Main_Page) [PBXware](http://wiki.bicomsystems.com/PBXware) **[SERVERware](http://wiki.bicomsystems.com/SERVERware)** [TELCOware](http://wiki.bicomsystems.com/TELCOware) [SIPmon](http://wiki.bicomsystems.com/SIPmon) [SIPProt](http://wiki.bicomsystems.com/SIPProt) [Desktop & Mobile](http://wiki.bicomsystems.com/Desktop_and_Mobile) [BRM](http://wiki.bicomsystems.com/BRM) [UADs](http://wiki.bicomsystems.com/UADs) [Appliances](http://wiki.bicomsystems.com/Appliances) [EOL](http://wiki.bicomsystems.com/EOL)

## **From Bicom Systems Wiki**

## **Contents**

- [1](#page--1-0) [Introduction](#page--1-0)
- [2](#page--1-0) [Requirements](#page--1-0)
	- [2.1](#page--1-0) [Identifying phone model](#page--1-0)
	- [2.2](#page--1-0) [Phone firmware](#page--1-0)
	- [2.3](#page--1-0) [DHCP server](#page--1-0)
	- [2.4](#page--1-0) [PBXware version](#page--1-0)
- [3](#page--1-0) [Installation](#page--1-0)
	- [3.1](#page--1-0) [Power adapter](#page--1-0)
	- [3.2](#Power_over_Ethernet_.28PoE.29) [Power over Ethernet \(PoE\)](#Power_over_Ethernet_.28PoE.29)
	- [3.3](#page--1-0) [Find the phone IP address](#page--1-0)
	- [3.4](#page--1-0) [Reset to factory settings](#page--1-0)
- [4](#page--1-0) [Registering phone](#page--1-0)
	- [4.1](#page--1-0) [Manual configuration](#page--1-0)
	- [4.2](#page--1-0) [Auto Provisioning](#page--1-0)
- [5](#page--1-0) [Configure BLF](#page--1-0)
	- [5.1](#page--1-0) [Etension Settings](#page--1-0)
	- [5.2](#page--1-0) [Phone Settings](#page--1-0)
- [6](#page--1-0) [Additional Configuration Template](#page--1-0)

# **Introduction**

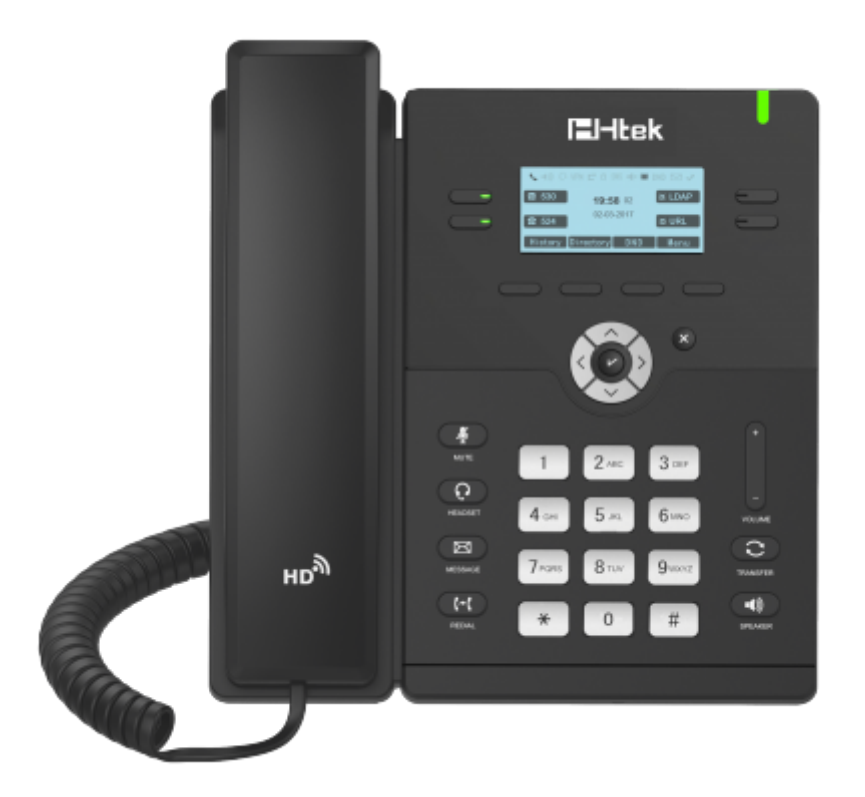

This Configuration Guide is written as general guide on how to configure the Htek phone model UC912G to work with PBXware 5.2.

# **Requirements**

# **Identifying phone model**

To start and successfully complete registration of your Htek phone you need to know which phone model you will setup.

From the back of each Htek phone there are exact model information that you should check. Although different phone models can have exactly the same requirements and installation procedure, phone models can also have significantly different requirements and installation procedure, so that ignorance of your own model may result in the inability to successfully set up your phone.

# **Phone firmware**

- Make sure that your phone is loaded with appropriate firmware version, 2.0.4.4.33.
- To find out the firmware version of your Htek phone model open a new browser window and enter your phone IP address in order to access the phone web administration interface login screen. Example: **<http://192.168.1.22>**.
- Login to phone web administration interface with your username and password. Please note, factory default login details are username: **admin** and password: **admin**.

# **DHCP server**

Fully configured and operational DHCP server.

## **PBXware version**

PBXware version 5.2.0.0

In order to find out the PBXware version:

- Login to PBXware
- Navigate to **Settings: About**.

On the top of **About** page is a code similar to this one **Edition: Multi-Tenant Release: 5.2.0.0 (73ebcc09) Running: 13.19.2-gc-bc02d0d8 PBXware Proxy v5.2.0 (1cfbb13), API: 5.2, libmemcached version: 1.0.18** where Release denotes the exact version of your PBXware.

# **Installation**

This chapter describes how to install and connect the phone to the electrical power and data network as well as how to apply factory settings.

The following topics are covered:

- Power adapter
- Power over Ethernet (PoE)
- Factory Settings

## **Power adapter**

Connect the Network and Power

- Connect the DC plug on the power adapter to the DC port on the phone and connect the other end of the power adapter into an electrical power outlet.
- Connect the ethernet cable between the Internet port on the phone and the network port on a router or switch to access LAN.

*NOTE: If you are using Power over Ethernet (PoE), you don't need to connect the AC adapter. Make sure the Ethernet cable and router or switch is Power over Ethernet (PoE) compliant*.

# **Power over Ethernet (PoE)**

Connect the Network (only)

Using a regular ethernet cable, your phone can be powered from a Power over Ethernet (PoE) compliant router or switch.

■ Connect the Ethernet cable between the Internet port on the phone and an available port on the in-line power router or switch.

*NOTE: If you are using Power over Ethernet (PoE), you don't need to connect the AC adapter. Make sure the Ethernet cable and router or switch is Power over Ethernet (PoE) compliant*.

# **Find the phone IP address**

Find out your Htek phone IP Address.

■ Press the **Menu** keysoft 3 times.

The IP address will be displayed on the top of display.

# **Reset to factory settings**

This step is not required for brand new out-of-the-box phones, however, if the phone has been already used then it is a must.

- Open a new browser window and enter your phone IP address in order to access the phone web administration interface login screen. Example: **<http://192.168.1.22>.**
- Login to phone web administration interface with your username and password. Please note, factory default login details are username: **admin** and password: **admin**.
- Click on **Management** tab.
- Click on **Upgrade** on the left navigation menu.
- Click on **Reset to Factory** button and confirm in order to reset the phone to factory settings. Phone will be reset to the factory settings and reboot.
- Wait sometime prior for device to reboot.

*NOTE: Do not unplug or remove power to the phone while it is updating firmware and configurations*.

# **Registering phone**

This chapter describes how to identify Htek phone model, requirements that must be met and how to register the phone using manual configuration or auto provisioning.

The following topics are covered:

- Manual configuration
- Auto provisioning

# **Manual configuration**

This chapter describes how to set UAD settings, create PBXware extension and register the phone.

The following topics are covered:

- UAD settings
- Creating extension
- Registering phone

## **UAD Settings**

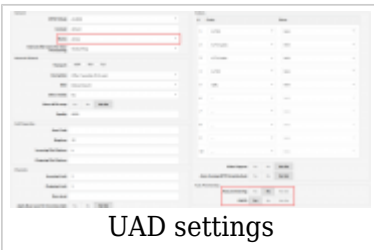

Login to PBXware web administration interface

- Open a new browser window and enter the IP address in order to access the PBXware web administration login screen. Example: **<http://192.168.1.10>.**
- Login to PBXware with your e-mail address and password.

UAD settings

- Navigate to **Settings:UAD**.
- Make sure Htek UAD is enabled. To check the UAD status click on the **edit** icon corresponding to your Htek phone.
- Make sure **Status** is set to **Active**, **Auto provisioning** is set to **No**, and **DHCP** is set to **Yes**.
- Click on the **Save** button to save changes.

## **Creating extension**

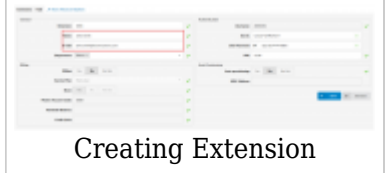

Add Extension

- Navigate to **Extensions**. Click on **Add Extension**.
- The standard options window will be shown below.
- Select Htek phone model from the **UAD** select box.
- Select Location: **Local** or **Remote**.

**Local** is for all extensions registered on the LAN and **Remote** is for all extensions registered from remote networks, WAN, Internet etc.

■ Click on the **Next step** button.

Extension values

Enter values into the required field text boxes.

### **REQUIRED FIELDS:**

#### ■ **Name**

Enter a name for the extension being created. Example: **John Smith**.

### ■ **E-mail**

Enter the e-mail address associated with this extension. This e-mail address will receive all system notification messages. Example: **john.smith@bicomsystems.com**

### ■ **Department**

Department to which extension will belong to. Example: **Sales**.

■ Click on the **Save** button.

## **Registering Phone**

This chapter describes how to register Htek phone using **Hostname or IP Address**.

The following topics are covered:

■ Hostname or IP Address

### **Hostname or IP Address**

Login to phone web administration interface

- Open a new browser window and enter your phone IP address in order to access the phone web administration interface login screen. Example:<http://192.168.1.22>
- Login to phone web administration interface with your username and password. Please note, factory default login details are username: **admin** and password: **admin**.
- Click on **Profile** on the main menu.
- Enter or set the following details into the respective fields.

## **REQUIRED FIELDS:**

- **Primary SIP Server**
	- Example for Hostname: **voip.bicomsystems.com**
	- Example for IP Address: **192.168.1.10**
- Click on **SaveSet** button.
- Click on **Account** on the main menu.
- **Account Active**

Make sure the **Yes** radio box is selected.

#### ■ **SIP User ID**

PBXware extension number. Example: **1003**.

### ■ **Authenticate ID**

Usually the same number as the **SIP User ID**.

#### ■ **Authenticate Password**

The Secret of the extension as received in the e-mail associated with this extension. Example: %Z4M3\*Ts9y7. A password is generated automatically for each newly created extension.

- Click on **SaveSet** button.
- You'll have to wait sometime prior for the device to reboot. If everything is done as above described, you should have successfully registered your phone to PBXware. Dial \*123 to verify registration.

## **Auto Provisioning**

This chapter describes how to set UAD settings, create PBXware extension and register the phone using DHCP or Static IP address.

The following topics are covered:

- UAD Settings
- Creating Extension
- Registering Phone

## **UAD Settings**

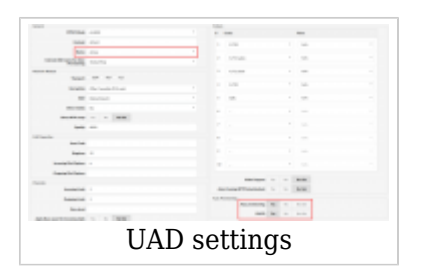

Login to PBXware web administration interface.

- Open a new browser window and enter the IP address in order to access the PBXware web administration login screen. Example: **<http://192.168.1.10>**.
- Login to PBXware with your e-mail address and password.

UAD settings.

- Navigate to **Settings:UAD**.
- Make sure Htek UAD is enabled. To check the UAD status click on the **edit** icon corresponding to your Htek phone.
- Make sure **Status** is set to **Active**, **Auto provisioning** is set to **Yes**, and **DHCP** is set to **Yes**.
- Click on the **Save** button to save changes.

## **Creating Extension**

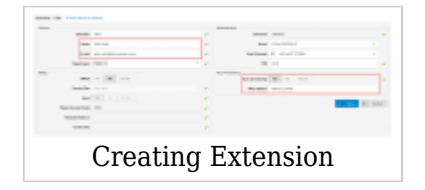

#### Add Extension

- Navigate to **Extensions**. Click on **Add Extension**.
- The standard options window will be shown below.
- Select Htek phone model from the **UAD** select box.
- Select Location: **Local** or **Remote**.

**Local** is for all extensions registered on the LAN and **Remote** is for all extensions registered from remote networks, WAN, Internet etc.

■ Click on the **Next step** button.

#### Extension values

Enter values into the required field text boxes.

### **REQUIRED FIELDS:**

#### ■ **Name**

Enter a name for the extension being created. Example: **John Smith**.

#### ■ **E-mail**

Enter the e-mail address associated with this extension. This e-mail address will receive all system notification messages. Example: **john.smith@bicomsystems.com**

#### ■ **Auto Provisioning**

Set to **Yes**.

■ **MAC Address**

Enter Htek phone MAC address. Example: **001FC1123456**. MAC address can be found at the back of the phone.

■ Click on the **Save** button.

## **Registering Phone**

This chapter describes how to register Htek phone using **DHCP** & **TFTP or HTTP**.

The following topics are covered:

- DHCP
- TFTP or HTTP

## **DHCP**

Configure DHCP

■ Make sure your DHCP router is configured to use **option 66** to automatically instruct phones with the URL for auto provisioning. For more information refer to your router documentation or contact your network administrator.

Phone first boot or user initiated reboot

■ Auto provisioning process will start during phone first boot or after reboot process has been initiated by user. DHCP server will instruct the phone where from to pickup appropriate configuration file. If everything is done as above described, you should have successfully registered your phone to PBXware. Dial **\*123** to verify registration.

## **TFTP or HTTP**

- Open a new browser window and enter your phone IP address, e.g. **<http://192.168.1.22>**.
- Enter **username** and **password** and press **Confirm** button. **NOTE:** Factory default login details are username: **admin** and password: **admin**.
- Click on **Management** tab.
- Click on **Auto Provision** link in the left hand navigation menu.
- Choose what **server type** you intend to use: **HTTP** or **Trivial FTP**. **NOTE:** Our recommendation is to use the **HTTP**.

If you choose to use **server type HTTP** enter **Hostname** or **IP Address**, followed then by **/prov**.

Example for Hostname: **abc.bicomsystems.com/prov**

■ Enter **Auto Provisioning** username and password into **User Name** and **Password** fields.

If you choose to use **server type TFTP** enter **Hostname** or **IP Address**

Example for Hostname: **voip.bicomsystems.com**

Example for IP Address: **192.168.1.10**

- Click on **SaveSet** button.
- Click on **Autoprovision Now** button.
- You'll have to wait couple of seconds for the configuration to be updated. **NOTE:** Do not power off your phone.
- Auto provisioning process will start during phone reboot process, phone will pickup appropriate configuration file from PBXware. If everything is done as above described, you should have successfully registered your phone to PBXware. Dial **\*123** to verify registration.

# **Configure BLF**

This chapter describes how to configure BLF (Busy Lamp Field) for Htek UC912G.

The following topics are covered:

- Extension Settings
- Phone Settings

# **Etension Settings**

Login to PBXware web administration interface.

■ Open a new browser window and enter the IP address in order to access the PBXware web

administration login page. Example: **<http://192.168.1.10>**.

■ Login to PBXware with your e-mail address and password.

Edit extension.

- On the **Extensions** page click on the **edit** icon corresponding to your extension.
- Click on **Advanced Options** button.
- Navigate down to the **Auto Provisioning** settings.
- Make sure **Auto Provisioning** is set to **Yes**.
- Click on the **Save** button to save changes.
- Click on **Enhanced** services.
- Click on **Directory / BLF List** check box and click on **Save** button in order to enable this feature.
- Click on Directory / BLF List **Edit** button.
- Enter user extension number and click on the **BLF** check box.
- Click on **Save** button.

# **Phone Settings**

Login to phone web administration interface.

- Open a new browser window and enter your phone IP address in order to access the phone web administration interface login screen. Example: **<http://192.168.1.22>**.
- Login to phone web administration interface with your username and password. Please note, factory default login details are username: **admin** and password: **admin**.
- Click on **Function Keys**.
- Configure 1 to 12 DSS Keys from the list.

Type: Select **BLF**. Value: Enter user extension. Example: **1005** Label: Enter Username. Example: **John**

■ Click on **Confirm** button to save changes.

# **Additional Configuration Template**

If You want to include some additional UAD configuration for Htek UC912G, just add fields to **User Agent General Auto Provisioning Template** in **Settings -> UAD -> Htek UC912G** menu, or add them directly to the extension in **UAD Auto Provisioning Template** section.

Retrieved from "[http://wiki.bicomsystems.com/HTek\\_UC912G"](http://wiki.bicomsystems.com/HTek_UC912G)

[Disclaimers](http://wiki.bicomsystems.com/Bicom_Systems_Wiki:General_disclaimer) - [About Bicom Systems Wiki](http://wiki.bicomsystems.com/Bicom_Systems_Wiki:About)